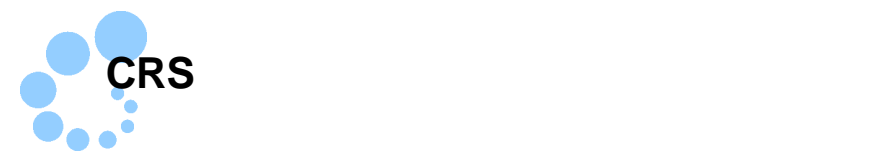

## **Safari**

## $CRS$

- $\bullet$  CRS
- $\bullet$  and  $\bullet$  and  $\bullet$
- $\bullet$  JPKI 2
- $\bullet$  e-Tax WEB

## CRS 報告コーナー事前準備セットアップを行うことで CRS 報告コーナー用モジュール

e-Tax WEB  $\sim$ 

## $\sim$  1

/Applications/eTax

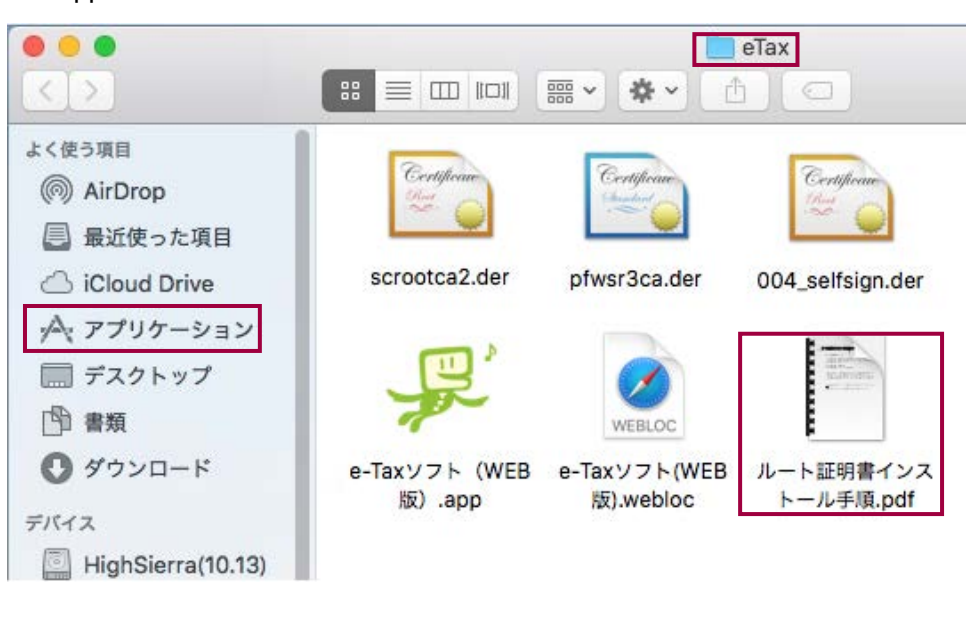

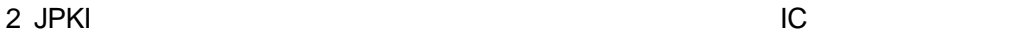

 $\rightarrow$   $\rightarrow$   $\blacksquare$ 7

Mac OS extendion to the extension of the two states  $\sim$ eTaxCRS\_Mac.pkg

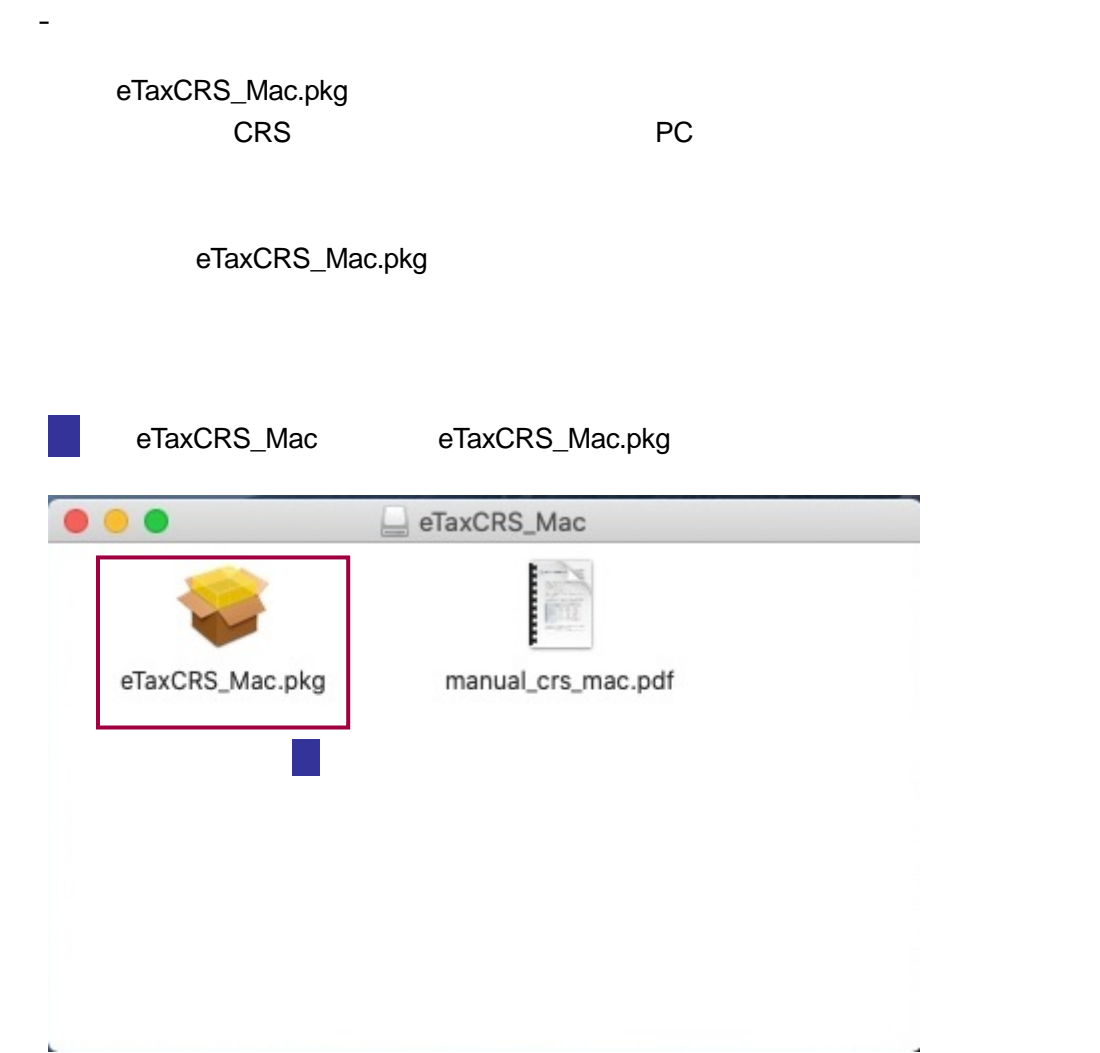

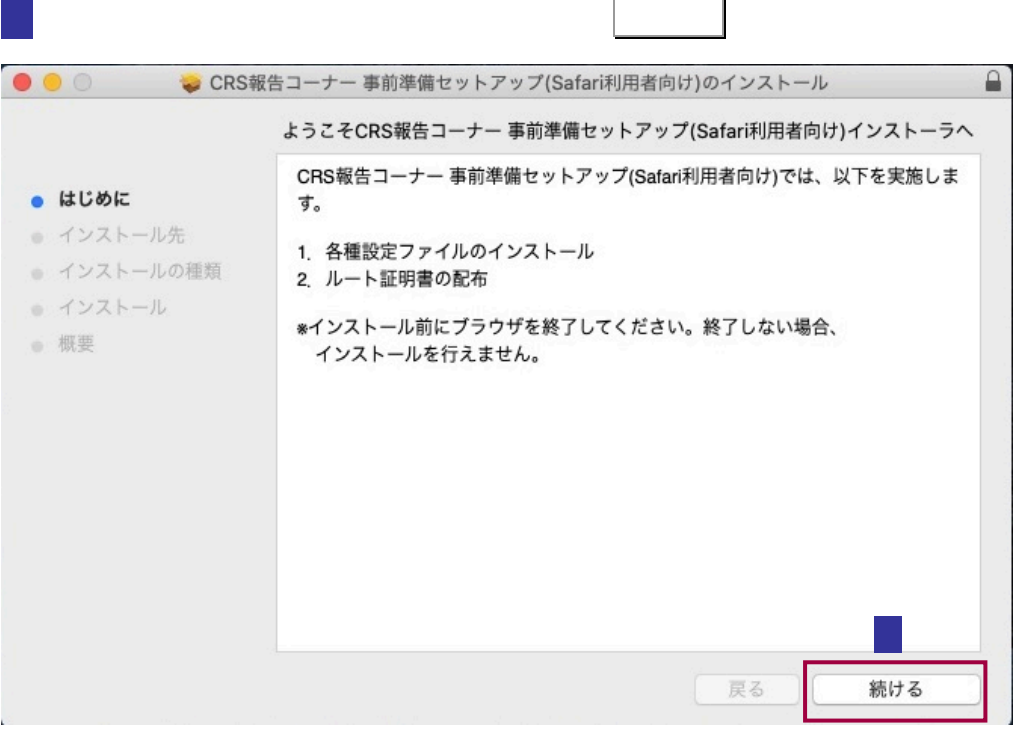

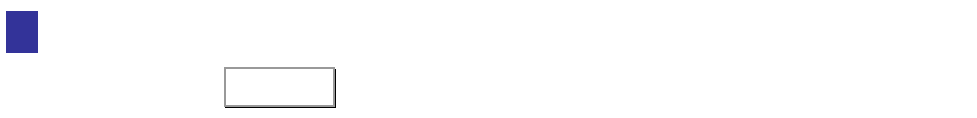

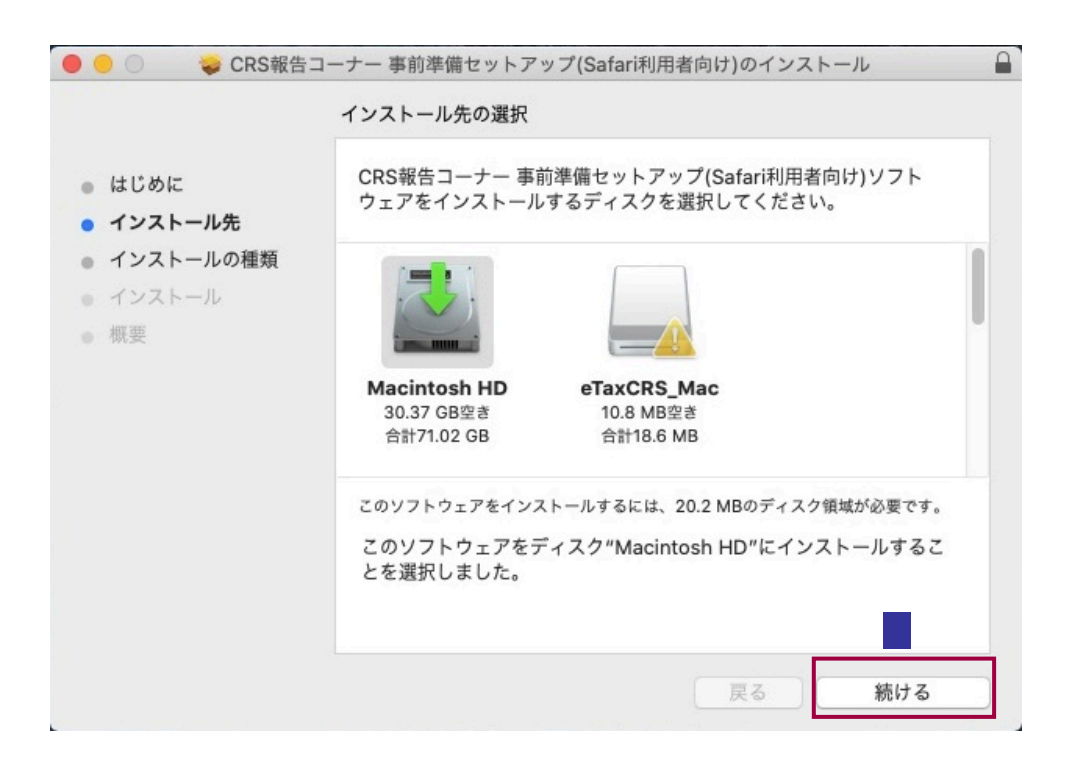

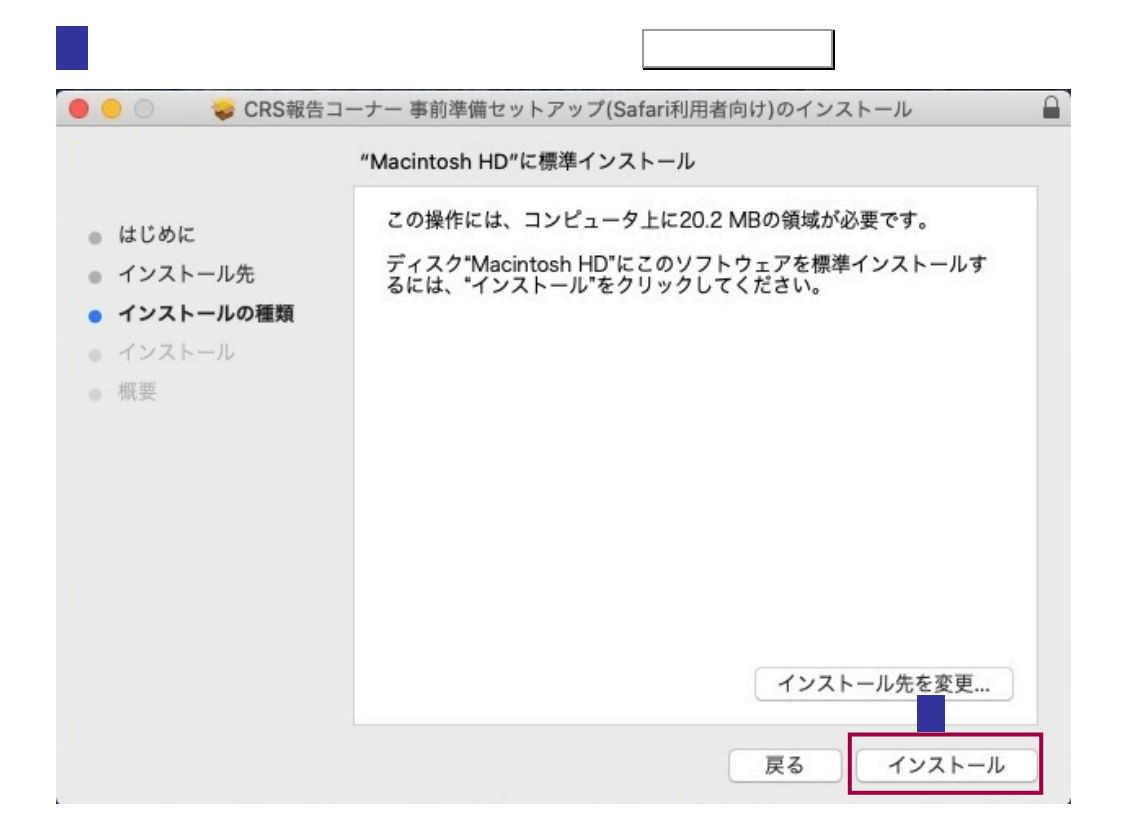

5 パスワードの入力画面が表示されますので、コンピュータの管理者権限を持つユー

ザのユーザ名、パスワードを入力し ソフトウェアをインストール をクリックし

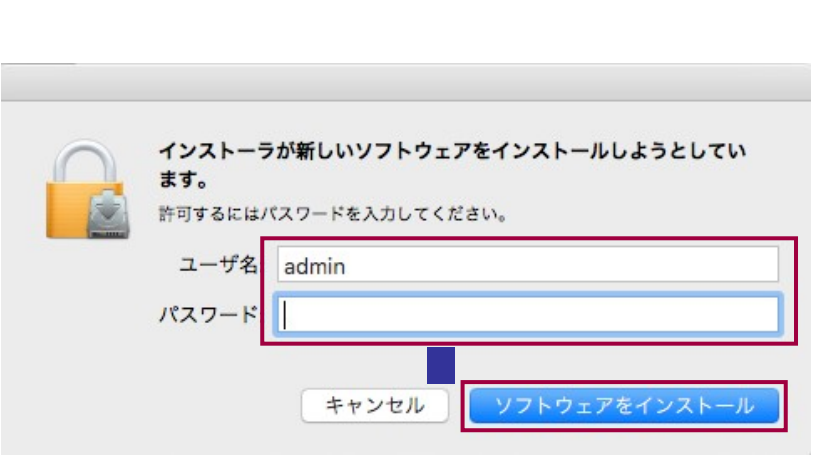

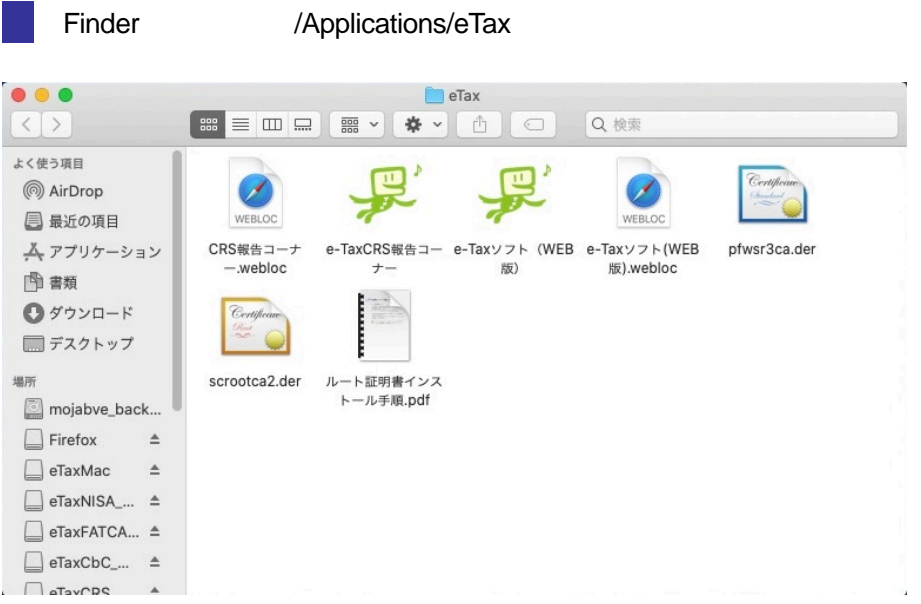

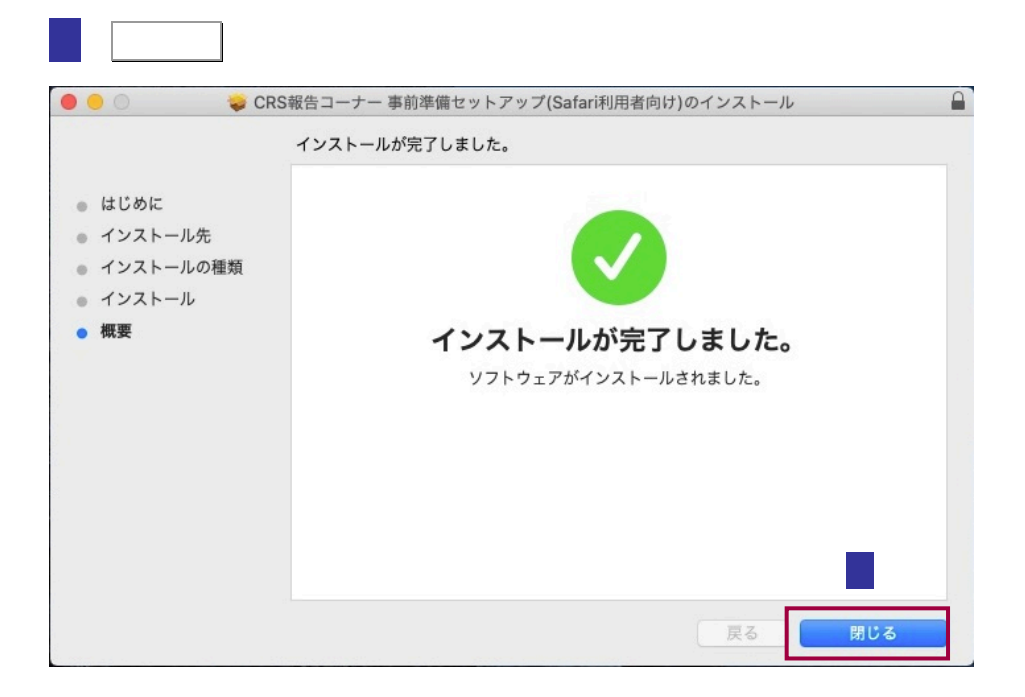

8 Safari **Safari Executed Safari Executed Safari** Safari とんだされる Safari ファイル 編集 表示 履歴 ú. Safariについて Safari機能拡張... ₩, 環境設定... プライバシーレポート... このWebサイトでの設定... 履歴を消去… サービス ×. **XH** Safariを非表示 **H**&J ほかを非表示 すべてを表示 Safariを終了 **XQ** 

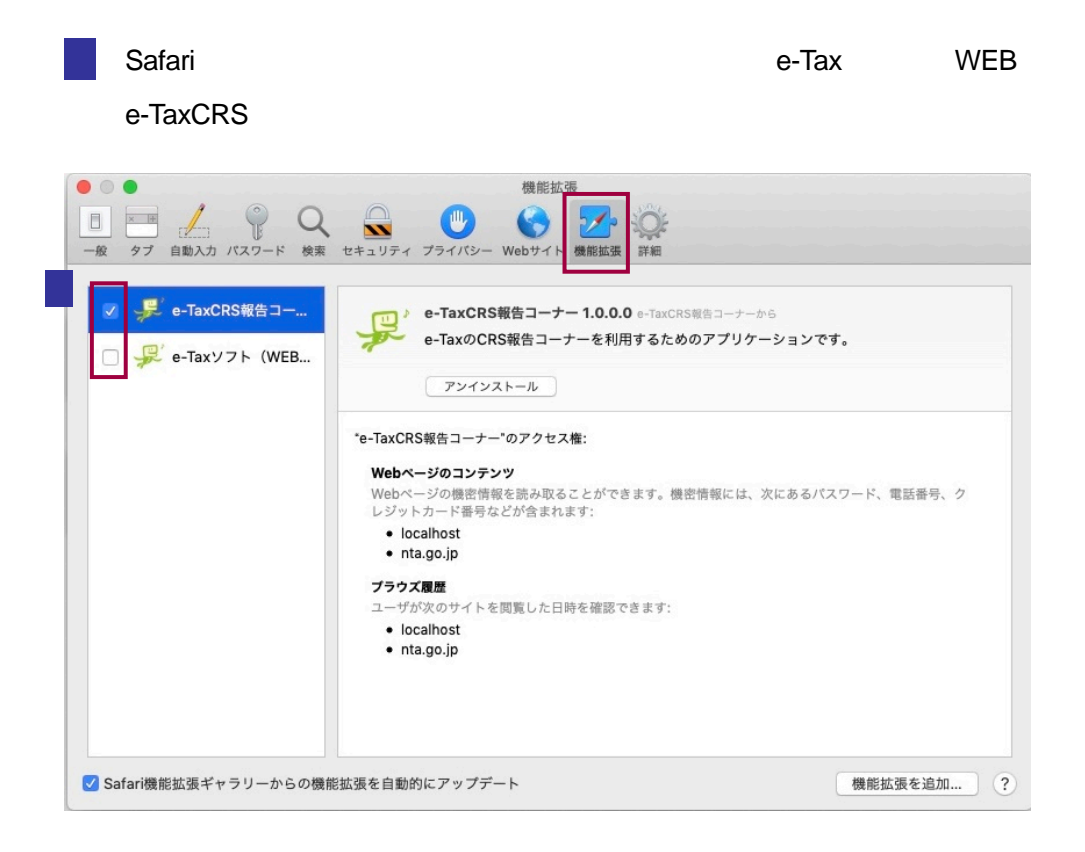

/Applications/eTax

- JPKI JPKI Nachara Alexander And Service And Service And Service And Service And Service And Service And Service And

<https://www.jpki.go.jp/download/mac.html>

- CRS

CRS /Applications/eTax

<span id="page-6-0"></span>1-2.ルート 2.ルート 2.ルート

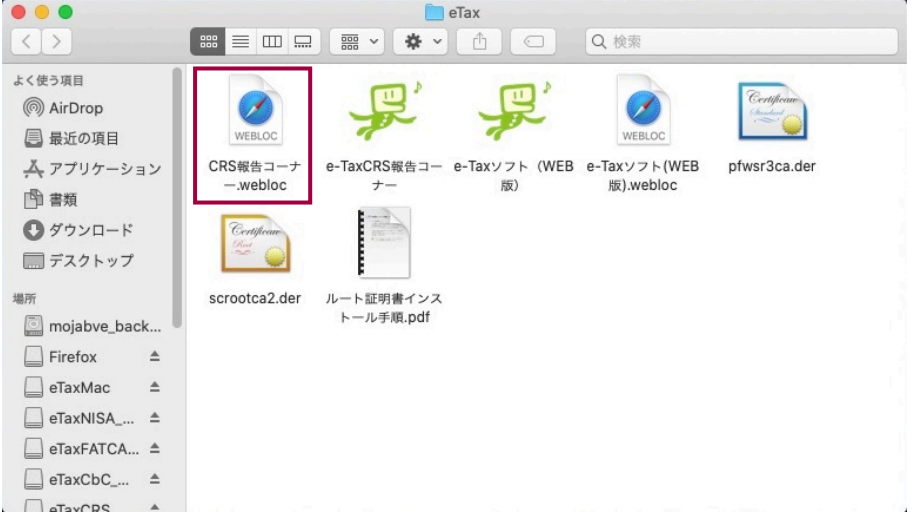

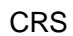

[https://clientweb.e-tax.nta.go.jp/UF\\_WEB/WP000/FCSE00011/SE00S023SCRCRS.do](https://clientweb.e-tax.nta.go.jp/UF_WEB/WP000/FCSE00011/SE00S023SCRCRS.do)

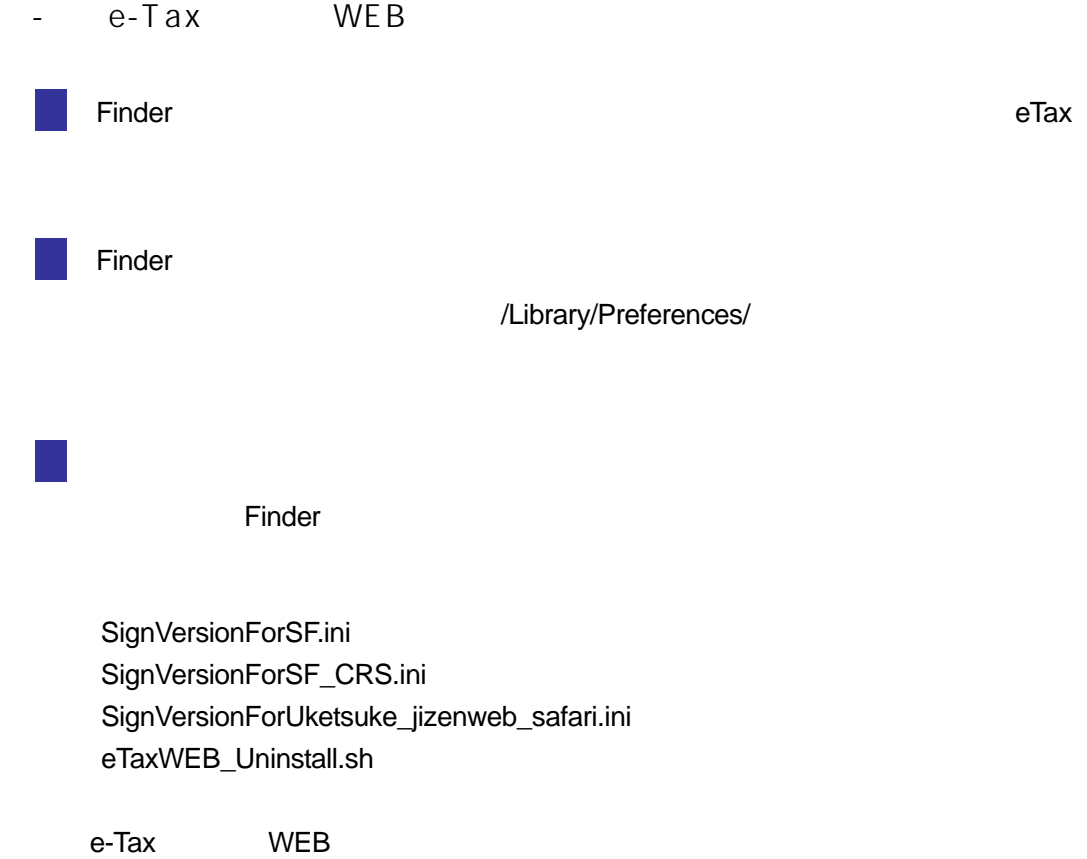